# <span id="page-0-0"></span>**Como abrir uma solicitação, quando tenho mais de uma empresa vinculada o meu usuário do Jira?**

# **Passos para abrir uma solicitação, caso tenha mais de uma empresa em seu usuário**:

**1 -** Acessar o link [http://suporte.maximasistemas.com.br/servicedesk,](http://suporte.maximasistemas.com.br/servicedesk) para ter acesso ao portal de atendimento.

**2 -** Informe seu Nome de Usuário e Senha e clique em Entrar no Sistema.

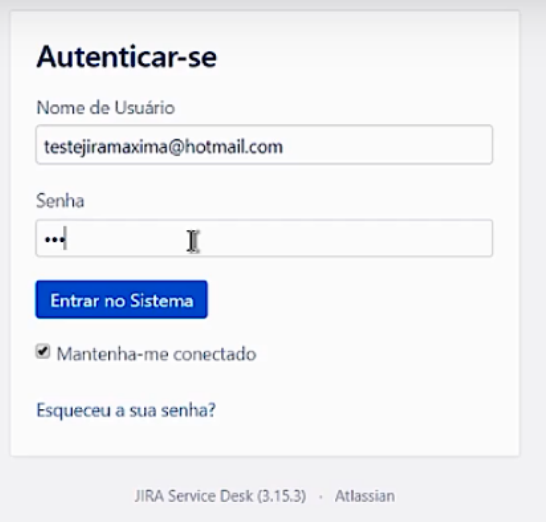

### **3 -** Clique na solução que deseja abrir o Ticket.

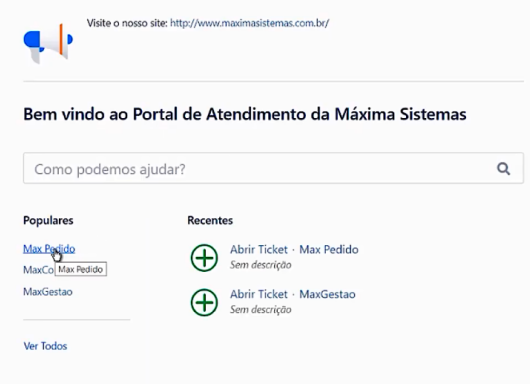

**4 -** No primeiro campo, pode ser digitada sua dúvida, que será sugerido artigos que possuem o mesmo assunto, caso não encontre clique na opção Abrir Ticket.

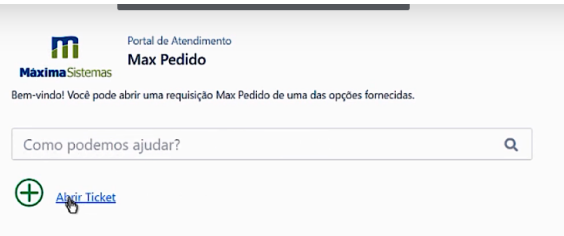

**5 -** Preencha os campos, conforme a necessidade.

- 1. Resumo
- 2. Descrição
- 3. Severidade
- 4. Telefone

## Artigos Relacionados

- [Abertura de chamados para](https://basedeconhecimento.maximatech.com.br/display/BMX/Abertura+de+chamados+para+parceiro+ERP)  [parceiro ERP](https://basedeconhecimento.maximatech.com.br/display/BMX/Abertura+de+chamados+para+parceiro+ERP)
- [Como abrir uma solicitação,](#page-0-0)  [quando tenho mais de uma](#page-0-0)  [empresa vinculada o meu](#page-0-0)  [usuário do Jira?](#page-0-0)
- [Como abrir um ticket de](https://basedeconhecimento.maximatech.com.br/pages/viewpage.action?pageId=8552482)  [suporte?](https://basedeconhecimento.maximatech.com.br/pages/viewpage.action?pageId=8552482)
- [Como funciona o fluxo de](https://basedeconhecimento.maximatech.com.br/pages/viewpage.action?pageId=8552503)  [atendimento?](https://basedeconhecimento.maximatech.com.br/pages/viewpage.action?pageId=8552503)
- [Como consultar pedidos por](https://basedeconhecimento.maximatech.com.br/pages/viewpage.action?pageId=4653879)  [região de atendimento no](https://basedeconhecimento.maximatech.com.br/pages/viewpage.action?pageId=4653879)  [Portal Executivo?](https://basedeconhecimento.maximatech.com.br/pages/viewpage.action?pageId=4653879)

5. Skype (opcional)

#### 6. Anexos (opcional)

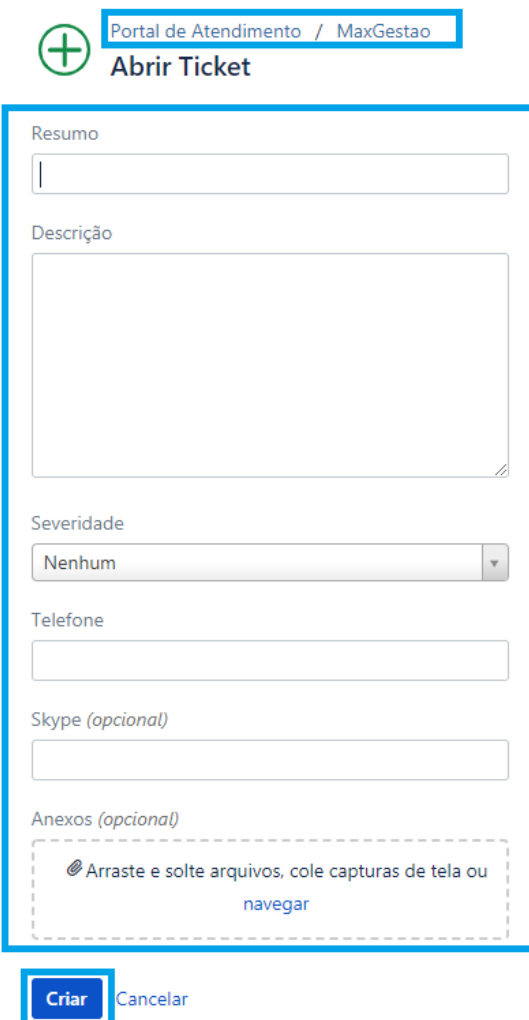

#### Importante

Caso tenha mais de uma empresa em sua responsabilidade irá habilitar o campo

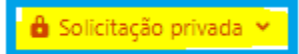

, no momento da abertura dos ticket's, neste momento informe a empresa que deseja abrir o ticket selecionando-a através do botão "**Solicitação Privada**", conforme abaixo.

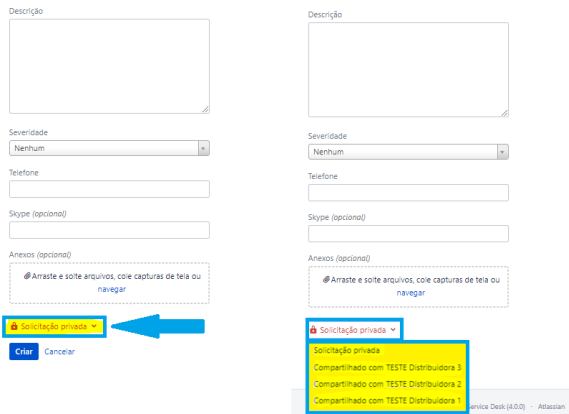

**6 -** Para finalizar clique no botão **Criar**.